## **Purpose**

The purpose of this Quick Reference Guide (QRG) is to:

- outline the components of the **Engineering Drawing Titleblock**
- indicate minimum requirements for metadata
- provide instructions on how to successfully populate required and optional information areas

## **Access Titleblock Templates**

CAD Administrator (or Drafter) can access the titleblock templates via the *Conventional Portal > Technical Compliance > Engineering Information Management > Governing Documents > Templates and Forms*.

## **Components of an Engineering Drawing**

- **1 CAD File Number** located top left of drawing, just outside of drawing area. It represents the native drawing filename with revision number.
	- Include dashes and dots (where applicable), but **do not** include file extension. Examples: DB1-ELM-42-PID-02-00-0001-001\_1, DB1- ADR-42-PID-02-00-0001-001\_0.A.0
	- Limited to the confines of the area allotted on the drawing but must be legible.
	- Refer to the Cenovus Standard CVE-10-STD-00-0014- 001 Controlled Document Naming and Numbering when designing and drafting all new engineering drawings.
- **2 Drawing Area** the drawing canvas where the design takes shape and the drafting is completed.
	- At drawing turn over, all content must be within the confines of the drawing area (i.e., information imported for reference during drawing design development must be deleted).

**3 Reference Drawings and/or Models** – identified by Engineering or Design and Drafting. This is a free text field. Use all CAPS.

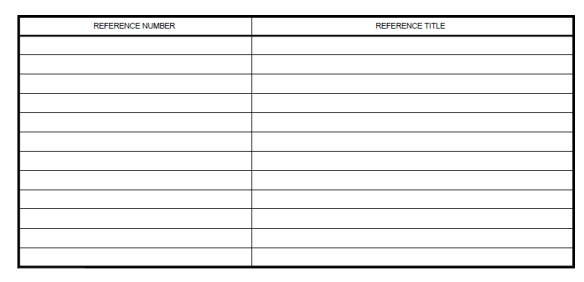

- 1 line per entry (e.g., Drawing Number and Title, Model Number and Title, or Vendor Document Number and Title)
- Add legacy document number and its latest revision number. Do not remove for the life of the drawing.
- **4 Stamps** this is the area where the Engineer's or Technologist's stamp and Permit to Practice Number are located.

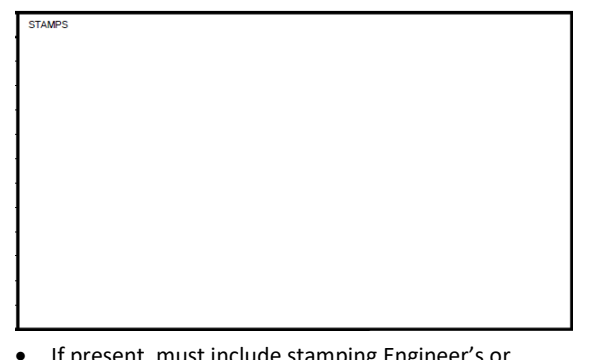

• If present, must include stamping Engineer's or Technologist's signature and date.

**5 Revision History** – at least 1 line is required per drawing revision.

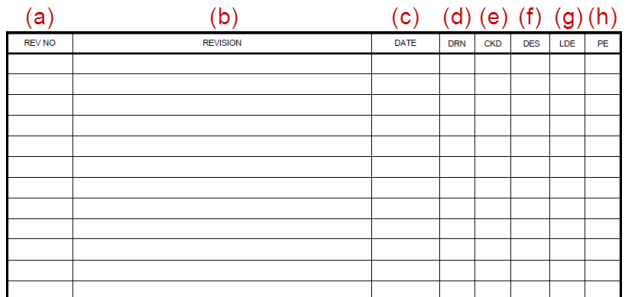

- (a) **Rev No** this is the area where the revision number goes. Use all CAPS and dots to separate characters. McLaren examples: 0.A.A (soft revision), 0.A.0 (hard revision), and 1 (Base Case).
	- **Revision** describes the reason for drawing issuance. Refer to the drafting job instructions located *Conventional Portal > Technical Compliance > Engineering Information Management > Governing Documents > Job Instructions* for more details.
	- Use "issued for" code (e.g. IFC, RE-IFC, ASB, BASE CASE)
	- Can also include extra information to describe "what" was updated on the drawing
- (b) **Date** the date of issue of the document, commonly the date the drawing is plotted and signed off by approvers.
	- Format as YYYY/MM/DD
- (c) **DRN**  initials of the Designer/Drafter who worked on the drawing.
- (d) **CKD** initials of the checker who checks the work of the drafter.

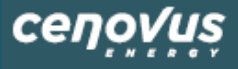

## Populating the Engineering Drawing Titleblock **Constitution Cuick Reference Guide** Populating the Engineering Drawing Titleblock

- (e) **DES** (optional) initials of the Discipline Engineer/Designer, commonly the stamping engineer.
- (f) Required for authenticated drawings
- (g) **LDE** (optional) initials of the Lead Project Discipline Engineer to whom the designing engineer reports to.
	- Required for authenticated drawings
	- When the designing engineer is not a P. Eng, then the Lead Discipline Engineer or designate authenticates the drawing.
- (h) **PE** (optional) initials of the responsible Project Engineer.
	- Required for authenticated drawings

# **6 Current Revision**

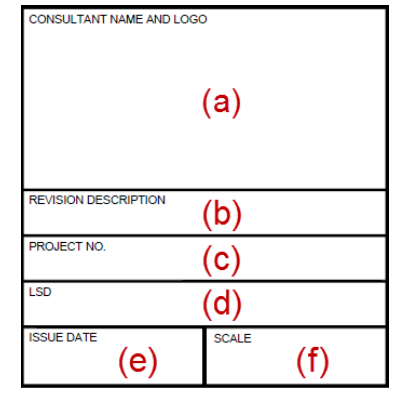

- (a) **Consultant Name and Logo** represents the primary EP information only (not sub-contractors). Use all CAPS.
	- Logo required except on Base Case
	- EP typed name
- (b) **Revision Description** refers to the Issued for "status" as outlined in CVE-10-STD-00-0016-001 Reference and Common Data for more information.
	- Include the full revision description
- Examples: ISSUED FOR APPROVAL, ISSUED FOR CONSTRUCTION, PROJECT AS-BUILT, BASE CASE, etc.
- (c) **Project No.** as instructed by CVE Project team or CVE Document Management.
- (d) **LSD (Legal Subdivision)** as instructed by the CVE Project team. Refers to the surface location of a drawing. Use all CAPS.
	- As required
	- Only 1 LSD per drawing
	- For example: 05-16-006-13-W4
- (e) **Issue Date** must be the same as the *Date* within the Revision History.
	- Format as YYYY/MM/DD
- (f) **Scale** 
	- Example: 1:1000 or 'NTS' (not to scale) as required (e.g., P&IDs)

## **7 Main Information Area**

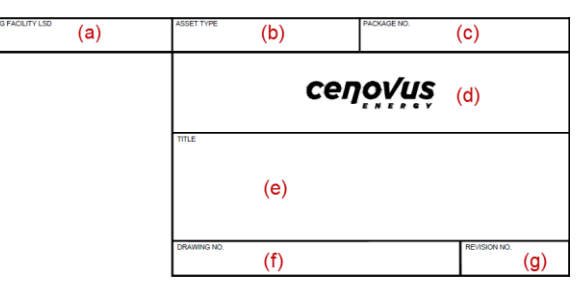

- (a) **Processing Facility LSD** refers to the surface location of the main facility that the equipment depicted on the specific drawing is sending its product to for further processing before sales.
	- For example: 05-16-006-13-W4
	- If no processing facility use NA
- (b) **Asset type** a single word to define the type of facility represented on the drawing.
- For example: Battery, Satellite, Wellsite
- (c) **Package No.** typically, refers to the Engineering Work Package (EWP) number, but other work package numbers are acceptable.
	- Mandatory field if the drawing is part of an EWP package
	- Full number including dots

### (d) **Cenovus logo**

- Cenovus Energy
- (e) **Title**  this is a free text field. Title requires 4 lines. Use all CAPS except when it is intentional to use any lower-case character such as 25**k**V. '**Special characters**' must not be used in any document title. Refer to standard CVE-10-STD-00-0013-001 Managing Controlled Engineering Documents for EP for more details.
	- Line 1: Area (e.g. Pelican Lake, Weyburn, etc.)
	- Line 2: Drawing Description
	- Line 3: Drawing Description cont'd (as required)
	- Line 4: Drawing Type (Refer to CVE-10-STD-00- 0016-001 Reference and Common Data standard)
- (f) **Drawing No.** as received from CVE Document Management.
	- Example: CONG-PL-42-PID-00-0001-001
	- The legacy document number must be updated to the new document number for a newly issued revision
	- May include, a D suffix for Demolition drawings
- (g) **Revision No.** this is the area where the McLaren revision number goes.
	- Use dots to separate characters

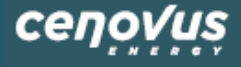

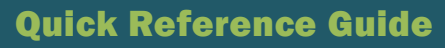

• Examples: 5.A.A (soft revision), 5.A.0 (hard revision), and 6 (Base Case)

## **Initial Setup**

- 1. Open the titleblock template located *Conventional Portal > Technical Compliance > Engineering Information Management > Governing Documents > Templates and Forms* that you require.
- 2. Go to **File > Save As** to your chosen directory.
- 3. Open AutoCAD.
- 4. Click **Insert** to open the Insert dialog box.
- 5. Select **Browse** to open the Select Drawing File dialog box.
- 6. Locate the directory in which the template titleblock is saved.
- 7. Select the template file.
- 8. Click **Open**.
- 9. Click **OK** in the Insert dialog box.
- 10. Click **OK** in the Edit Attributes box.
- 11. Click **Save As AutoCAD Drawing** to your chosen directory.
- 12. Choose a filename for the template.
- 13. Click **Save**.
- 14. Open a new AutoCAD session.
- 15. Click **New Drawing**.
- 16. In the Select template dialog box, choose the template that was saved in Step 13.
- 17. Click **Open**.
- 18. Click **Save As AutoCAD Drawing**.
- 19. Save as the new drawing number in the project directory.
- 20. Repeat Steps 14 to 19 for new drawings, after template has been saved.

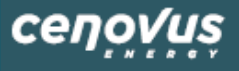

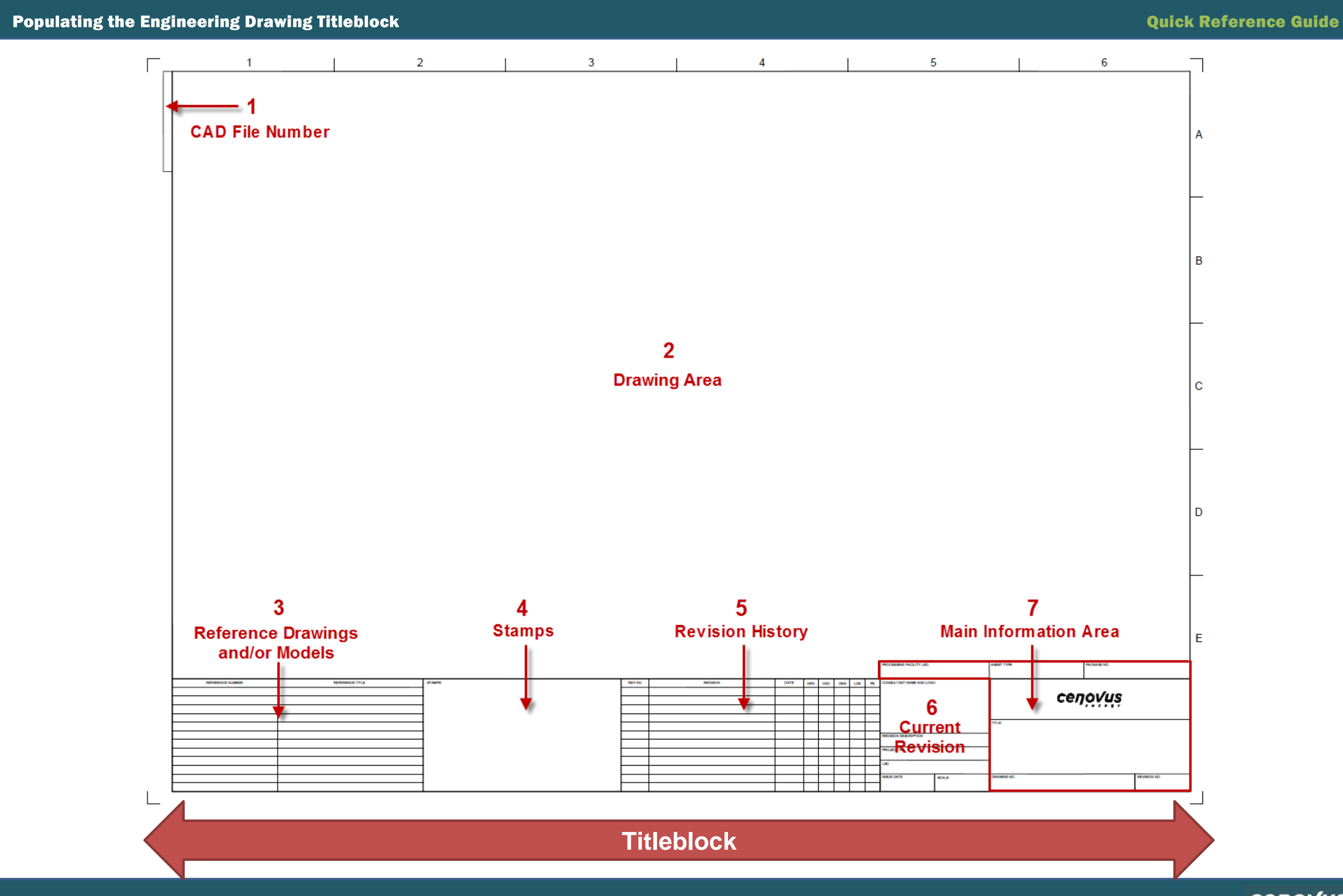

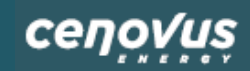